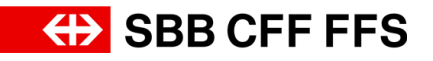

## Istruzione per l'accesso e l'inserimento di un'offerta in SAP Ariba

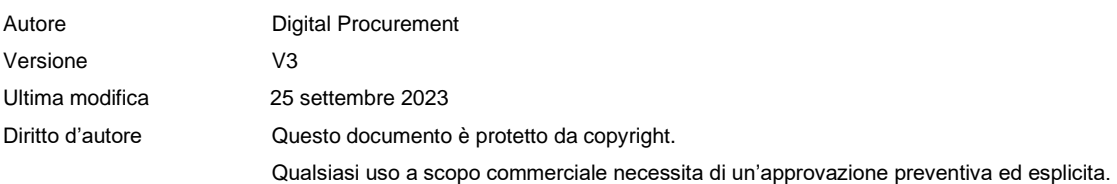

## Scopo del documento

Questa istruzione spiega come accedere all'evento e inserire un'offerta in SAP Ariba.

1. Dalle FFS riceverete un'e-mail di invito avente per oggetto «Doc######### – (...) FFS Richiesta di presentazione di offerta». Per partecipare all'evento, selezionare il link «**Fare clic qui** per accedere all'evento». Se non avete l'intenzione di partecipare all'appalto in questione, vi preghiamo di informarci in tal senso selezionando il link «Fare clic qui se non desidera presentare alcuna offerta».

**Attenzione in assenza di registrazione dei fornitori:** se non siete ancora registrati in SAP Ariba o nella rete SAP Ariba delle FFS come fornitori o contatto di fornitore delle FFS, l'e-mail di invito contiene un link diverso, ovvero «Fare clic qui per registrarsi e poter successivamente accedere all'evento». Aprire questo link per avviare la registrazione o il login iniziali (v. guida [«La registrazione dei fornitori»\)](https://company.sbb.ch/content/dam/internet/corporate/it/sbb-als-geschaeftspartner/einkauf/lieferantenmanagement/Lieferantenregistrierung.pdf.sbbdownload.pdf).

2. Si apre la finestra di login di SAP Ariba, nella quale occorre accedere con nome utente e password.

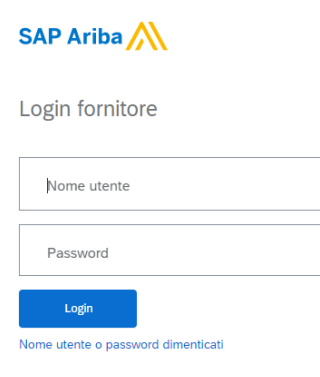

3. Se si accede all'evento tramite il link nell'**e-mail di invito**, si apre direttamente l'invito alla partecipazione.

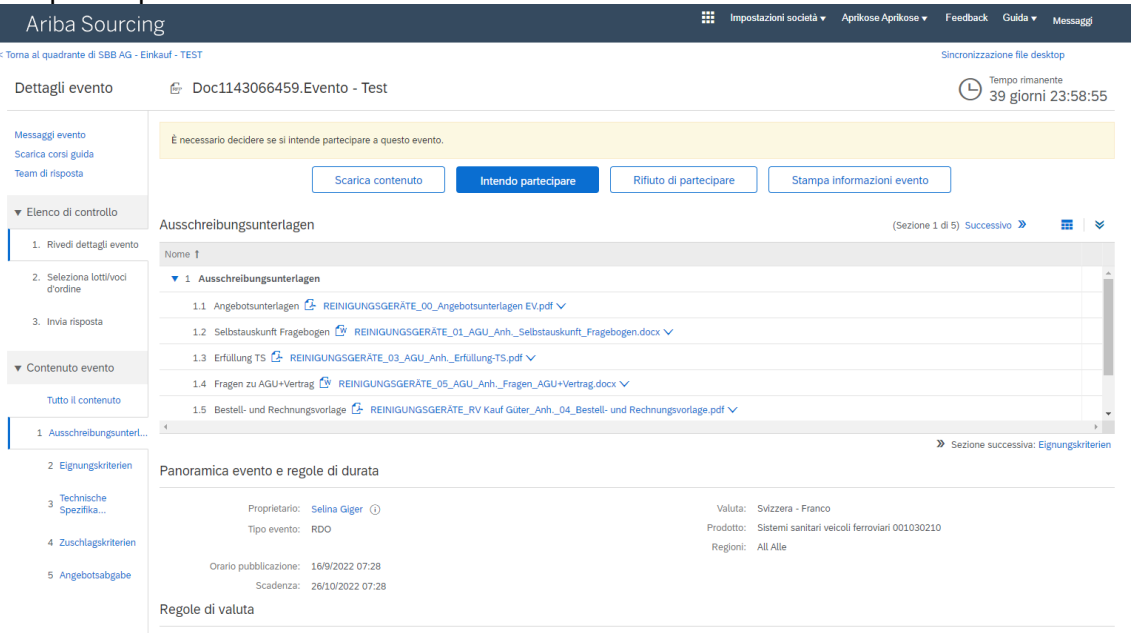

Se invece non si è effettuato il login mediante il link dell'e-mail di invito bensì dalla finestra di login SAP Ariba standard, l'evento sarà visualizzato sulla dashboard del profilo fornitore alla voce **Eventi** nella sezione **«Stato: aperto»**. Per aprire l'evento, fare clic sul **nome dell'evento in azzurro**.

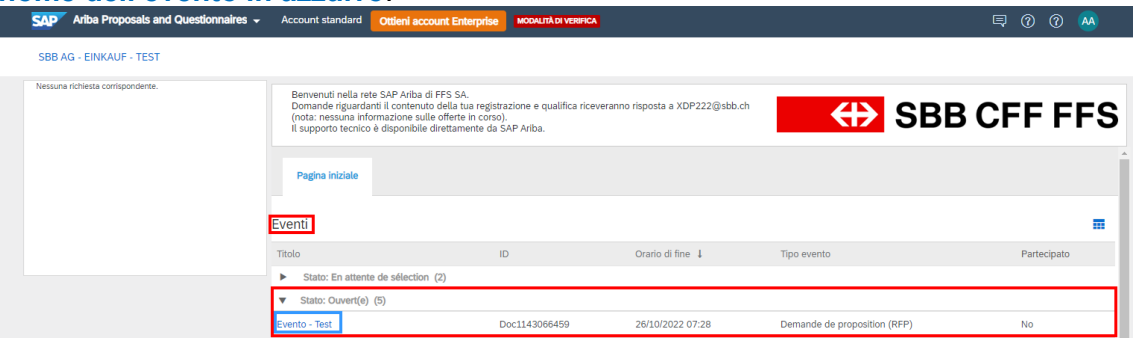

**Suggerimento:** se sulla dashboard del vostro profilo fornitore Ariba non trovate il vostro nome, verificate se è presente nella scheda «**Ariba Proposals and Questionnaires**» (Proposte e questionari Ariba) in alto a sinistra sullo schermo.

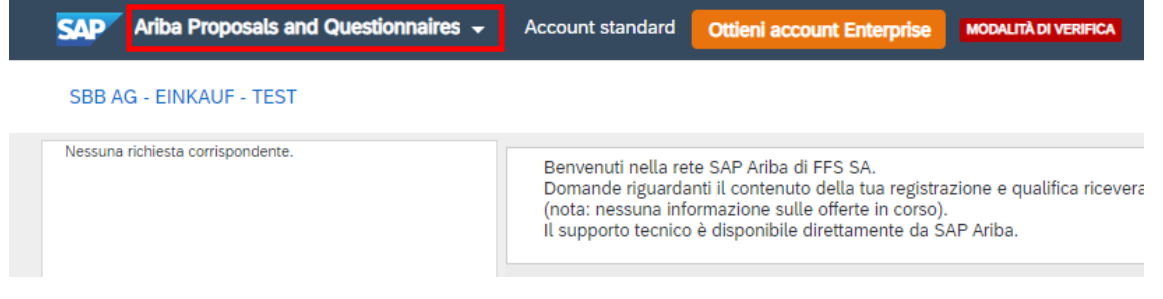

## Pagina 3/6

4. Qui appare un primo orientamento relativo all'evento. La relativa descrizione dei singoli punti è reperibile alla pagina seguente.

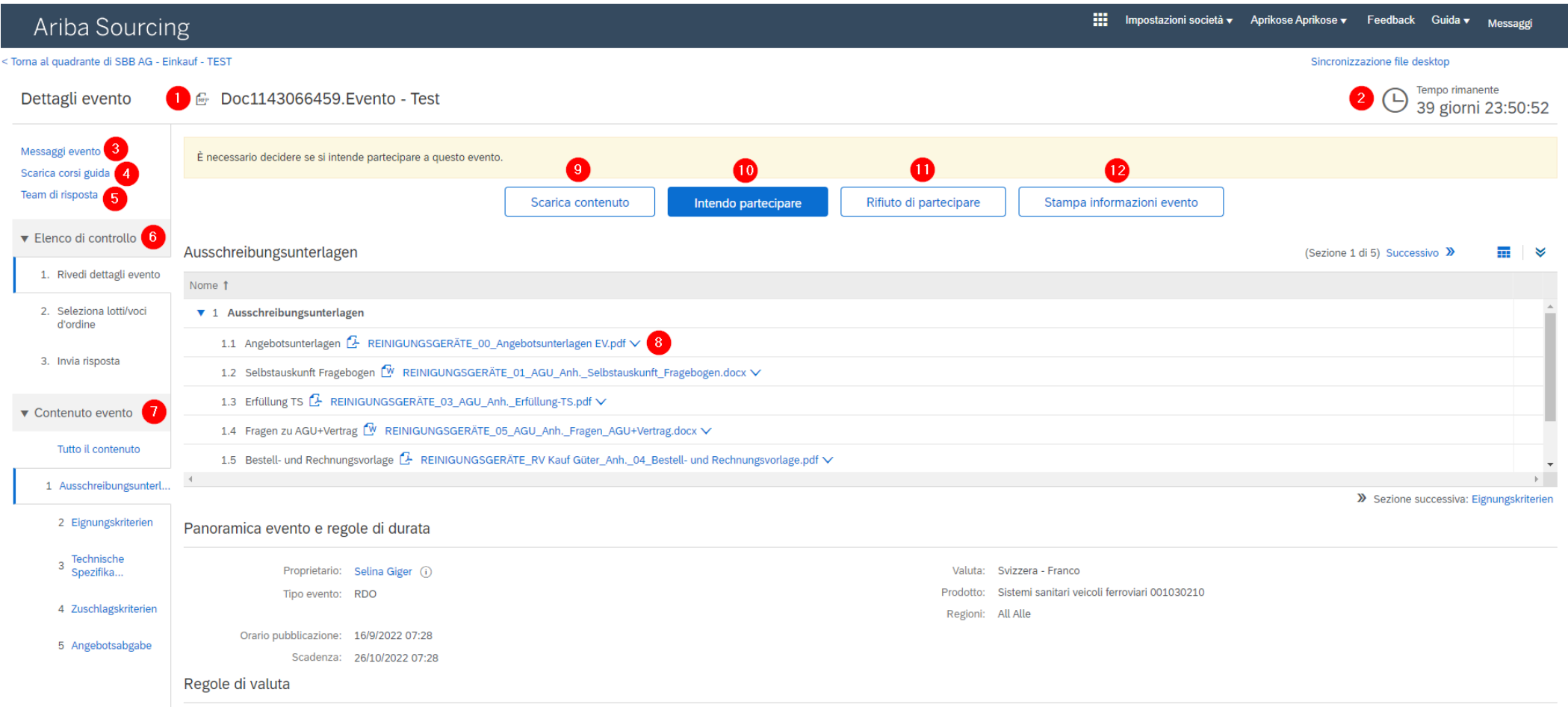

- (1) L'**ID del documento** (in questo esempio Doc1135501217) è la caratteristica identificativa univoca di ogni evento ed è indispensabile in tutta la comunicazione tra le FFS e l'offerente.
- (2) Il **timer** «Tempo rimanente» mostra il tempo ancora disponibile per partecipare all'evento e inviare la risposta entro i termini.
- (3) Nei **Messaggi evento** sono reperibili le comunicazioni inviate tramite e-mail dalle FFS all'offerente. In «Messaggi evento» è possibile visualizzare i messaggi, ma, in qualità di offerente, non è possibile rispondere ai messaggi o scrivere un messaggio in autonomia. Per la comunicazione, rispondere utilizzando la propria casella di posta elettronica.
- (4) I **programmi di apprendimento** sono resi disponibili da SAP Ariba. Per domande specifiche inerenti alle FFS utilizzare le nostre guide, accessibili dal sito web FFS [Digital Procurement –](https://company.sbb.ch/it/ffs-come-partner-commerciale/fornitori/gestione-dei-fornitori/digital-procurement.html) [Acquisti Digitali | FFS.](https://company.sbb.ch/it/ffs-come-partner-commerciale/fornitori/gestione-dei-fornitori/digital-procurement.html)
- (5) Nel **team di risposta** l'offerente può indicare più persone di contatto che lavorano insieme all'offerta. È possibile aggiungere persone di contatto al team di risposta (v. la guida [«Aggiun](https://company.sbb.ch/content/dam/internet/corporate/it/sbb-als-geschaeftspartner/einkauf/lieferantenmanagement/Neuen-Benutzer-Unternehmenskonto-Hinzufuegen.pdf.sbbdownload.pdf)[gere un nuovo utente nell'account aziendale»\)](https://company.sbb.ch/content/dam/internet/corporate/it/sbb-als-geschaeftspartner/einkauf/lieferantenmanagement/Neuen-Benutzer-Unternehmenskonto-Hinzufuegen.pdf.sbbdownload.pdf).
- (6) L'**elenco di controllo** mostra le fasi dell'evento fino all'invio della risposta. Attualmente ci si trova al primo punto, «Rivedi dettagli evento».
- (7) Il **Contenuto evento** mostra il contenuto dell'evento. È possibile visualizzare direttamente l'intero evento oppure spostarsi tra le sezioni numerate. Per navigare tra le sezioni, è anche possibile fare clic su «Successivo» Successivo » (in alto a destra). Poiché attualmente ci si trova nella sezione «Rivedi dettagli evento», non è possibile elaborare il contenuto dell'evento.
- (8) È possibile scaricare **allegati e riferimenti**. Per procedere, fare clic sull'allegato o il riferimento in azzurro. *Esempi*  $\frac{G}{G}$  REINIGUNGSGERÄTE\_00\_Angebotsunterlagen EV.pdf  $\vee$  and Riferimenti $\vee$
- (9) Il pulsante **Scarica contenuto** consente di scaricare, a scelta, tutto il contenuto dell'evento e tutti gli allegati. **Importante:** il file Excel scaricato serve solo come panoramica. L'offerta deve essere presentata tramite SAP Ariba, come stabilito dalla documentazione del bando.
- (10) Selezionando **Intendo partecipare** si conferma la partecipazione all'evento e la presentazione di un'offerta.
- (11) Selezionando **Rifiuto di partecipare** si conferma che non si parteciperà all'evento.
- (12) Selezionando **Stampa informazioni evento** è possibile scaricare un riepilogo dell'offerta.

5. Per partecipare all'evento, fare clic su **«Intendo partecipare».** ● Doc1143066459.Evento - Test

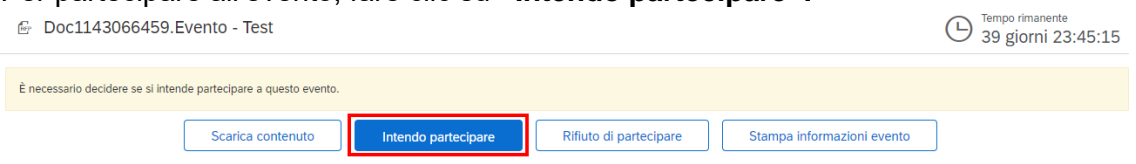

6. Ora si apre la fase **«Seleziona lotti/voci d'ordine»**. **Importante:** queste sono sezioni in SAP Ariba che vengono definite come lotti e voci e non sono necessariamente equivalenti al lotto secondo LAPub.

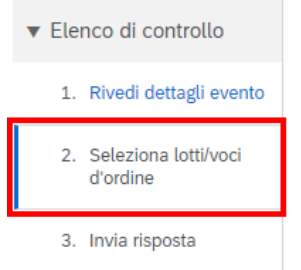

7. Selezionare innanzitutto la valuta con cui si intende presentare l'offerta.

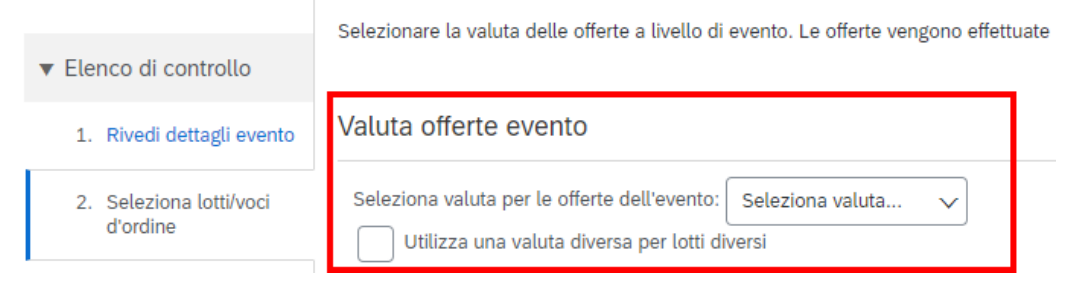

8. In generale, i lotti Ariba per i quali si intende presentare un'offerta sono già selezionati e non possono essere modificati (sfondo grigio).

In caso contrario, selezionare i lotti/le voci per i quali si desidera presentare l'offerta.

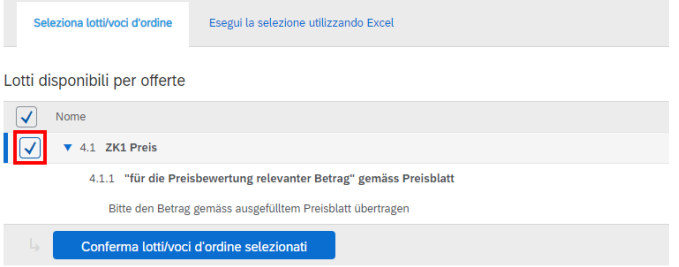

9. Per confermare la selezione, fare clic su **«Conferma lotti/voci d'ordine selezionati»**.

10. Ora ci si trova nella fase **«Invia risposta».** Da qui si trasmette l'offerta in SAP Ariba.

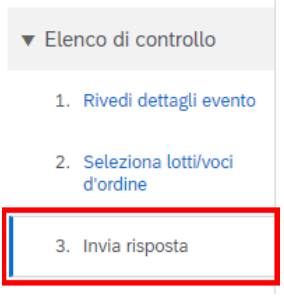

## 11. Compilare l'offerta.

*Si ricorda che:*

- ➔ L'uso del **punto** (**10.50**) o della **virgola** (**10,50**) come **separatore decimale** dipende dall'impostazione della lingua nel proprio browser web. L'impostazione della lingua serve per gestire l'interfaccia utente e le azioni che vi vengono eseguite. **Suggerimento:** facendo clic su «**Aggiorna totali**»  $\frac{\text{Aggioma total}}{\text{Sil}}$  si possono aggiornare gli importi complessivi per controllare il totale.
- 12. Per salvare l'offerta temporaneamente, selezionare «Salva bozza» **in Salva bozza** 
	- **→ Attenzione:** facendo clic su «Salva bozza», l'offerta non viene trasmessa alle FFS. Con questa azione si salva soltanto lo stato intermedio per l'offerente. L'offerta viene inviata e trasmessa alle FFS solo facendo clic su **«Invia»**.
- 13. Quando l'offerta è stata inserita in modo completo nell'evento in SAP Ariba, fare clic su **«Invia»** . Nella finestra pop-up, confermare l'invio dell'offerta facendo clic su «OK».

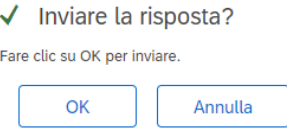

14. Se nell'evento viene visualizzato questo messaggio, significa che l'evento è stato inviato e trasmesso alle FFS.

↓ È stata inviata la risposta. Grazie per aver partecipato all'evento.

15. È possibile modificare la risposta inviata fino alla scadenza del termine di presentazione facendo clic su **«Riesamina risposta»** .